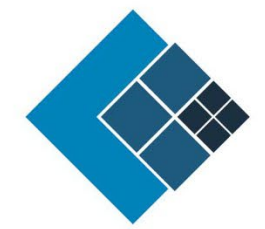

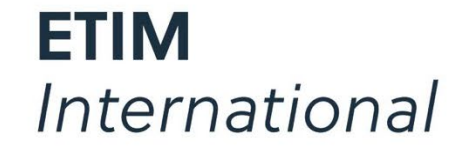

The international classification standard for technical products

# Testing the API with VS-Code

Version: 1.0 Status: Published Author: Jeroen van der Holst Date:23/06/2023

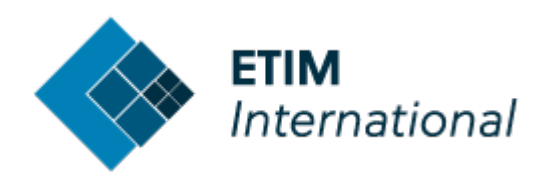

## <span id="page-1-0"></span>**Table of Contents**

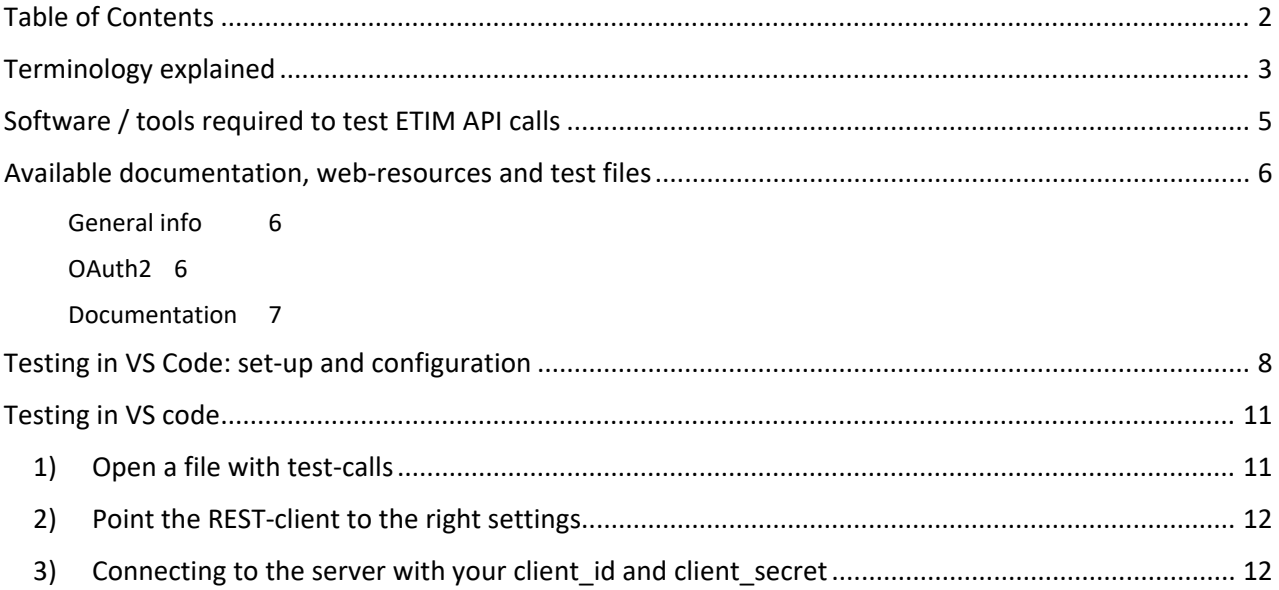

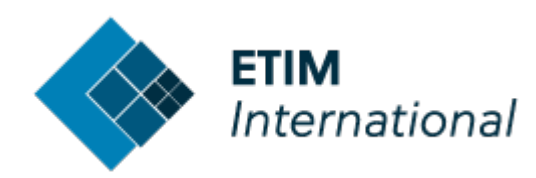

### <span id="page-2-0"></span>**1. Terminology explained**

#### **API**

API = Application Programming Interface. **API** is the acronym for Application Programming Interface, which is a software intermediary that allows two applications to talk to each other. In the case of ETIM, we would like to allow other applications such as MDM/PIM/ERP/Ecommerce platforms to communicate with our Classification Management Server to directly consult the latest information on the ETIM classification model.

#### **API server**

This is the computer where the requests will be sent to, eventually and hopefully responding with a return message (**response**) with the right information.

#### **Swagger Page**

This is where you can find a standardized manual on how to let your application interact with the API. Swagger is a set of open-source tools built around the OpenAPI Specification that can help you design, build, document and consume REST APIs. The major Swagger tools include: Swagger Editor – browserbased editor where you can write OpenAPI specs. Swagger UI – renders OpenAPI specs as interactive API documentation. This Swagger page also allows for quick live testing of API calls.

<https://swagger.io/docs/specification/about/>

### **API Call / API Request**

An API call, or API request, is a message sent to a server asking an API to provide a service or information. This message is transferred to an API server via a URL over the (HTTPS)

```
v POST https://etimapi.etim-international.com/api/v2/Class/Search
  POST /api/v2/Class/Search HTTP/1.1
  Content-Type: application/json<br>Authorization: Bearer eyJhbGciOiJSUzI1NiIsImtpZCI6IkE4M0EyMTZDRTFCN0<br>OGF3LWsyeHJkU3BDMktwTEdHOCJ9.eyJuYmYiOjE2Mjg4NjE2NjQsImV4cCI6MTYyODg<br>UFwaSIsImNsaWVudF9pZCI6Ikplcm9lblZkSG9sc3RUZXN0Q2xpZW
  umassammuseuvuun piirikki (kVENTYORURCM) LOOKIANEIzMjNGN002NTgxNjciLCJ<br>T9AvDHhlEFj5wt7rbhht8pCYnfWFZd2qCqtBUm_iKU57Vyqd5Nj7YxhRy_FUuuv-a1WO<br>EYZjEQULWErkVdBBxE4n9IOQwgHwwoqZrTCIWBD-TCX7FMahRDUgAoBh54lPQdaooR7Q
  User-Agent: PostmanRuntime/7.28.3
  Secret: PostmanRuntime/7.20.3<br>Accept: */*<br>Postman-Token: a1cfe6dd-82d6-464f-8255-e1e50197d195
  Host: etimapi.etim-international.com
  Accept-Encoding: gzip, deflate, br<br>Connection: keep-alive
  Content-Length: 81
```
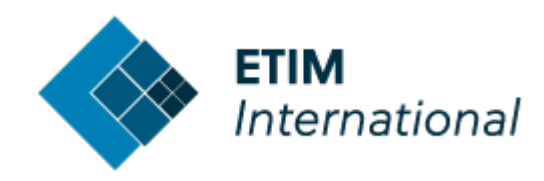

#### **API Response**

Een API Response or simply "response is exactly what it means: a response from the API server to your request. In plain text a response looks somewhat like this:

```
V Response Headers
  Api-Supported-Versions: "2.0"
  Content-Length: "103027"
  Content-Type: "application/json; charset=utf-8"
  Date: "Fri, 13 Aug 2021 13:37:05 GMT"
  Server: "Kestrel"
▼ Response Body 【
```

```
["total":10000,"classes":[{"code":"EC002419","version":6,"status":5,"mutationDate":"2020-12-02T08:48:51.177Z","modelling":false},
    "status":5,"mutationDate":"2020-12-02T08:48:51.177Z","modelling":false},{"code":"EC002420","version":4,"status":5,"mutationDa
    "modelling":false},{"code":"EC002420","version":5,"status":5,"mutationDate":"2020-12-02T08:48:51.177Z","modelling":false},{"co
    "status":5,"mutationDate":"2020-12-02T08:48:51.177Z","modelling":false},{"code":"EC002420","version":7,"status":5,"mutationDa
    "modelling":false},{"code":"EC002421","version":4,"status":5,"mutationDate":"2020-12-02T08:48:51.177Z","modelling":false},{"co
    "status":5,"mutationDate":"2020-12-02T08:48:51.177Z","modelling":false},{"code":"EC002422","version":4,"status":5,"mutationDa
    "modelling":false},{"code":"EC002422","version":5,"status":5,"mutationDate":"2020-12-02T08:48:51.177Z","modelling":false},{"co
    "status":5,"mutationDate":"2020-12-02T08:48:51.177Z","modelling":false},{"code":"EC002423","version":4,"status":5,"mutationDa
    "modelling":false},{"code":"EC002424","version":4,"status":5,"mutationDate":"2020-12-02T08:48:51.177Z","modelling":false},{"co
    "status":5,"mutationDate":"2020-12-02T08:48:51.177Z","modelling":false},{"code":"EC002425","version":4,"status":5,"mutationDa
    "modelling":false},{"code":"EC002427","version":4,"status":5,"mutationDate":"2020-12-02T08:48:51.177Z","modelling":false},{"co
    "status":5,"mutationDate":"2020-12-02T08:48:51.177Z","modelling":false},{"code":"EC002429","version":4,"status":5,"mutationDat
    "modelling":false}.{"code":"EC002430"."version":4."status":5."mutationDate":"2020-12-02T08:48:51.177Z"."modelling":false}.{"co
    "status":5,"mutationDate":"2020-12-02T08:48:51.177Z","modelling":false},{"code":"EC002431","version":4,"status":5,"mutationDa
    "modelling":false},{"code":"EC002431","version":5,"status":5,"mutationDate":"2020-12-02T08:48:51.177Z","modelling":false},{"co
    "status":5,"mutationDate":"2020-12-02T08:48:51.177Z","modelling":false},{"code":"EC002436","version":4,"status":5,"mutationDa
```
OR if something goes wrong during communication, a set of standardized error messages may be returned as a response. With these responses, which in fact consists of a data object written in the Java Script Object Notation standard (JSON). This Data object can be absorbed into your own application running on your device.

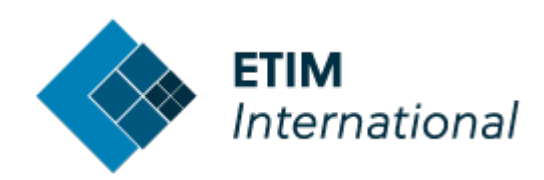

# <span id="page-4-0"></span>**2. Software / tools required to test ETIM API calls**

Visual Studio Code

Visual Studio Code is a code editor for programmers.

[https://Code.visualstudio.com](https://code.visualstudio.com/)

(free – [download here\)](https://code.visualstudio.com/download)

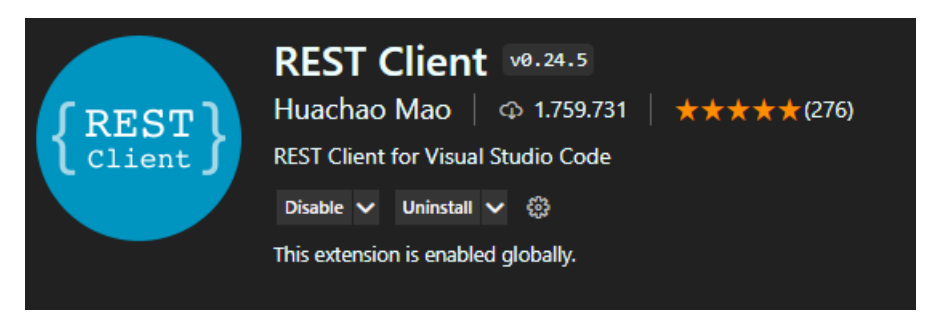

REST Client is a free extension for VS code. It can be installed within VS code.

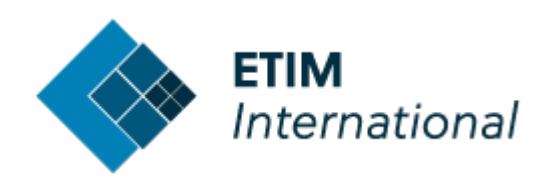

# <span id="page-5-0"></span>**3. Available documentation, web-resources and test files**

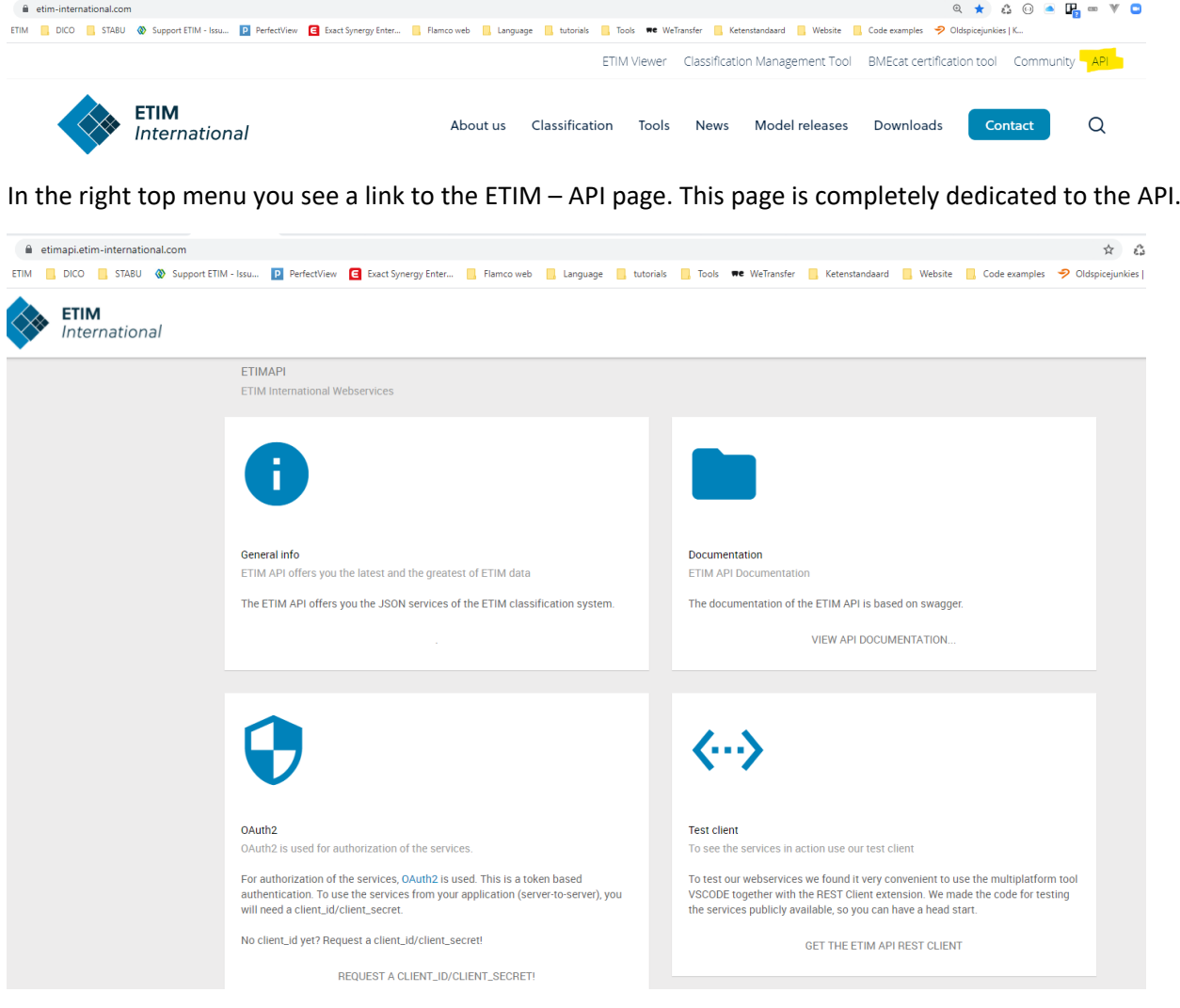

### <span id="page-5-1"></span>General info

The upper left tile gives you generic info on the API.

### <span id="page-5-2"></span>OAuth2

On the bottom left tile you can click on a link to request for client credentials. The API can only accessed if you have such credentials. We will explain how to use these credentials further in this document. When credentials are requested, the Client and Secret (username/password) will be sent to you by mail by one of the staff members of ETIM International. This is not an automated process so this may take some time depending on agenda's. Most of the time we are able to react within 1 hour, maybe even within 15 minutes.

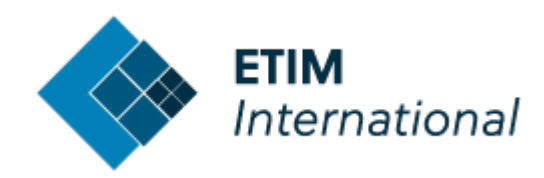

### <span id="page-6-0"></span>Documentation

The upper right tile gives you the link to the documentation page. This is a so-called Swagger page. Here you can find an overview of all available API-calls, which parameters must or can be included and what responses are to be expected. You can even try out a couple of example calls for testing.

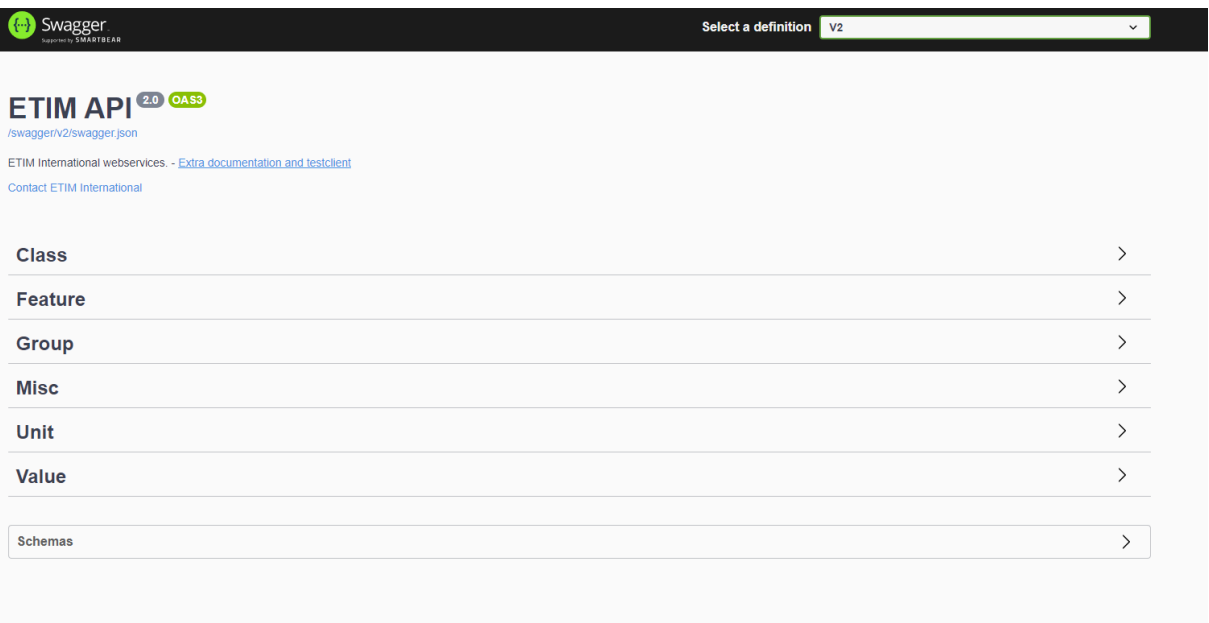

On this Swagger page you can also find a link to a Bitbucket page a.k.a. a git-repository where a full set of testing files with pre-written API calls are made available. These you can use to test your set-up in VS code or Postman. You can clone this repository via a git command or you can use the old-fashioned method of downloading the files to a folder.

#### <https://bitbucket.org/3xt/etimapi-rest-client/src/master/>© Download X ◆ CMT-Cla X | ◆ Internatio X | ◆ Home-El X ■ 3xt/etimi X ● Swagger E X | ◆ Home-El X | ◆ Ketenstan X | ◆ Admin X | ■ Exact Syne X | ◆  $\leftarrow$   $\rightarrow$  C  $\bullet$  bitbucket.org/3xt/etimapi-rest-client/src/master/v2.0/ **The Fig. 5 and Table 1** STABU **W** Support ETIM - Issu... **D** PerfectView **CE** Exact Synergy Enter... **R** Flamco web **R** Language **R** tutorials **R** Tools **we** WeTransfer **R** Ketenstan 3xt / FTIM Public / FtimAni REST Client  $\overline{\phantom{a}}$ EtimApi REST Client  $v<sub>2.0</sub>$  $\alpha$ Source  $\bullet$ Files  $\sim$  Filter files  $\hbox{\tt Q}$  $\beta$  master  $\sim$  $\ddot{}$  $\phi$ Commits etimapi-rest-client / v2.0 Branches **Î9** Name Size Last commit **Message** የኂ Pull requests  $L$ . Pipelines Ó **Fi** Class.http 4.54 KB 2021-04-21 url and client id from settings.ison ⊕ Deployments Feature.http 3.27 KB 2021-04-21  $\Box$ Issues url and client id from settings.ison  $\Box$  Group.http 2.57 KB 2021-04-21 url and client\_id from settings.json Ò Jira issues  $\Phi$ Security  $\Box$  Unit.http 2.91 KB 2021-04-21 url and client\_id from settings.json **店** Downloads  $\Box$  Value.http 2.93 KB 2021-04-21 url and client\_id from settings.json

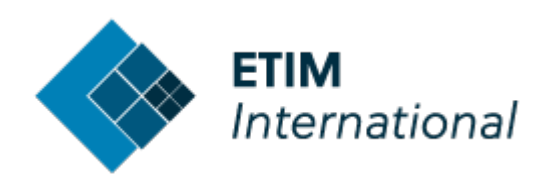

### <span id="page-7-0"></span>**4. Testing in VS Code: set-up and configuration**

- First you will need to install VS code (free [download here\)](https://code.visualstudio.com/download)
- Then you will need to install the REST client.

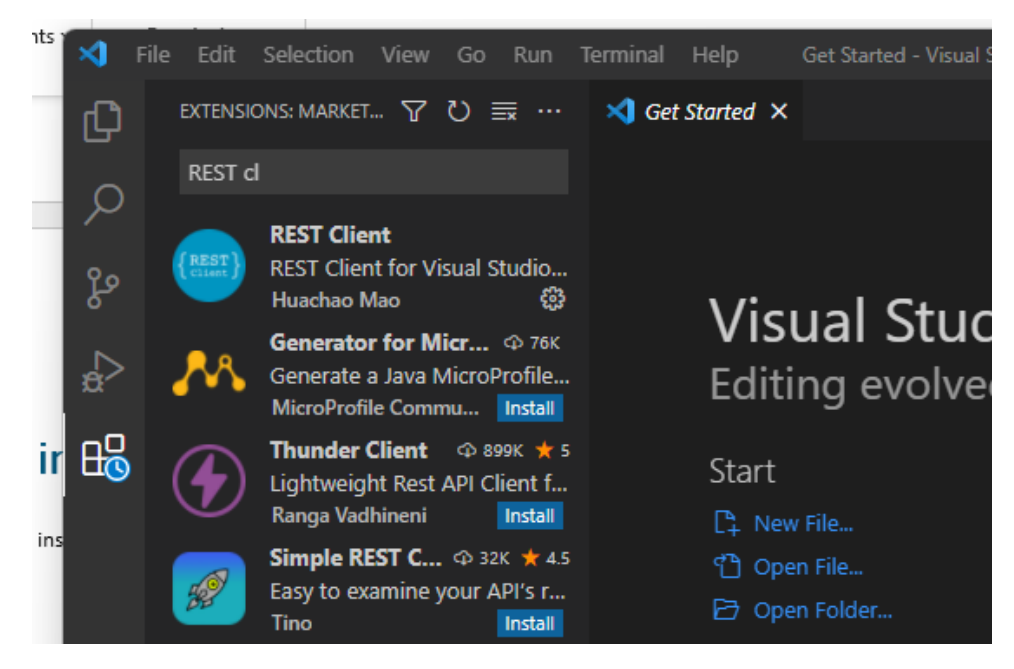

• In VS code, go to FILE -> PREFERENCES -> SETTINGS,

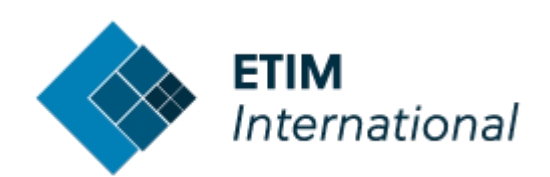

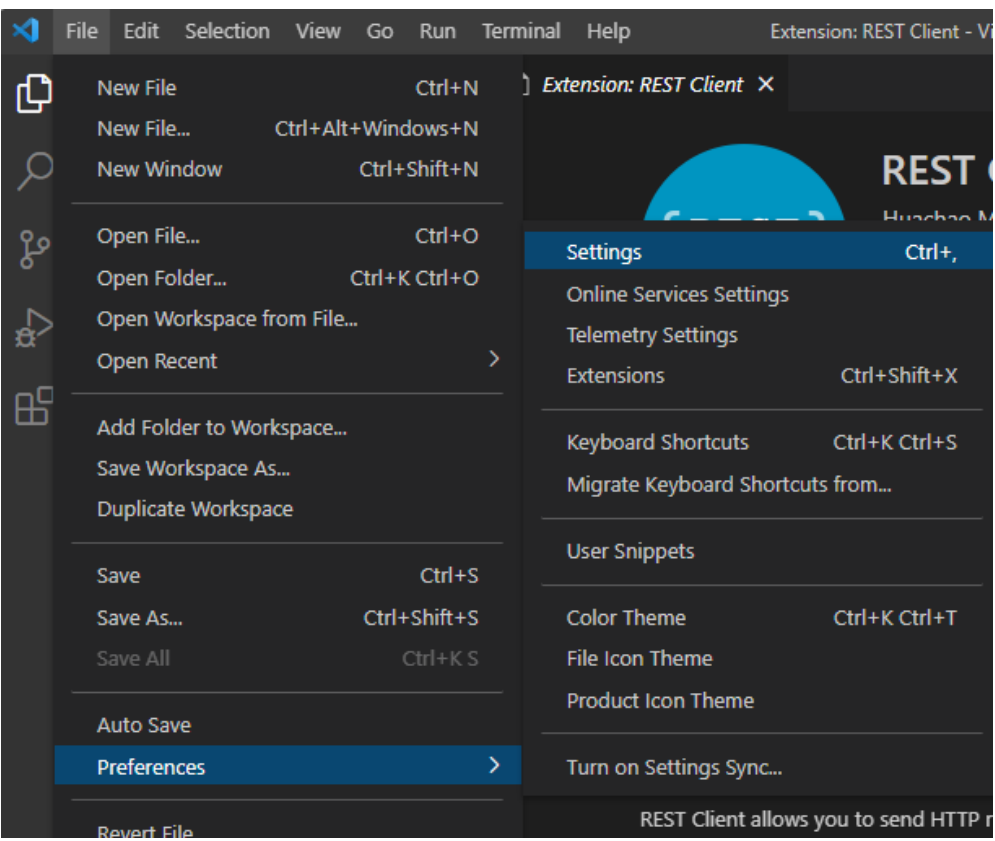

- Choose the chapter "extensions"
- Choose "REST-Client" settings
- Scroll the page down to "Environment Variables and choose "Edit in settings.json"

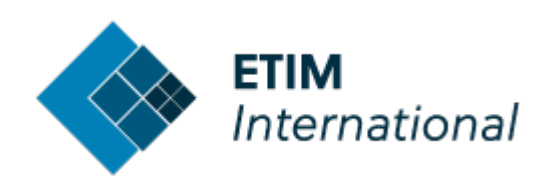

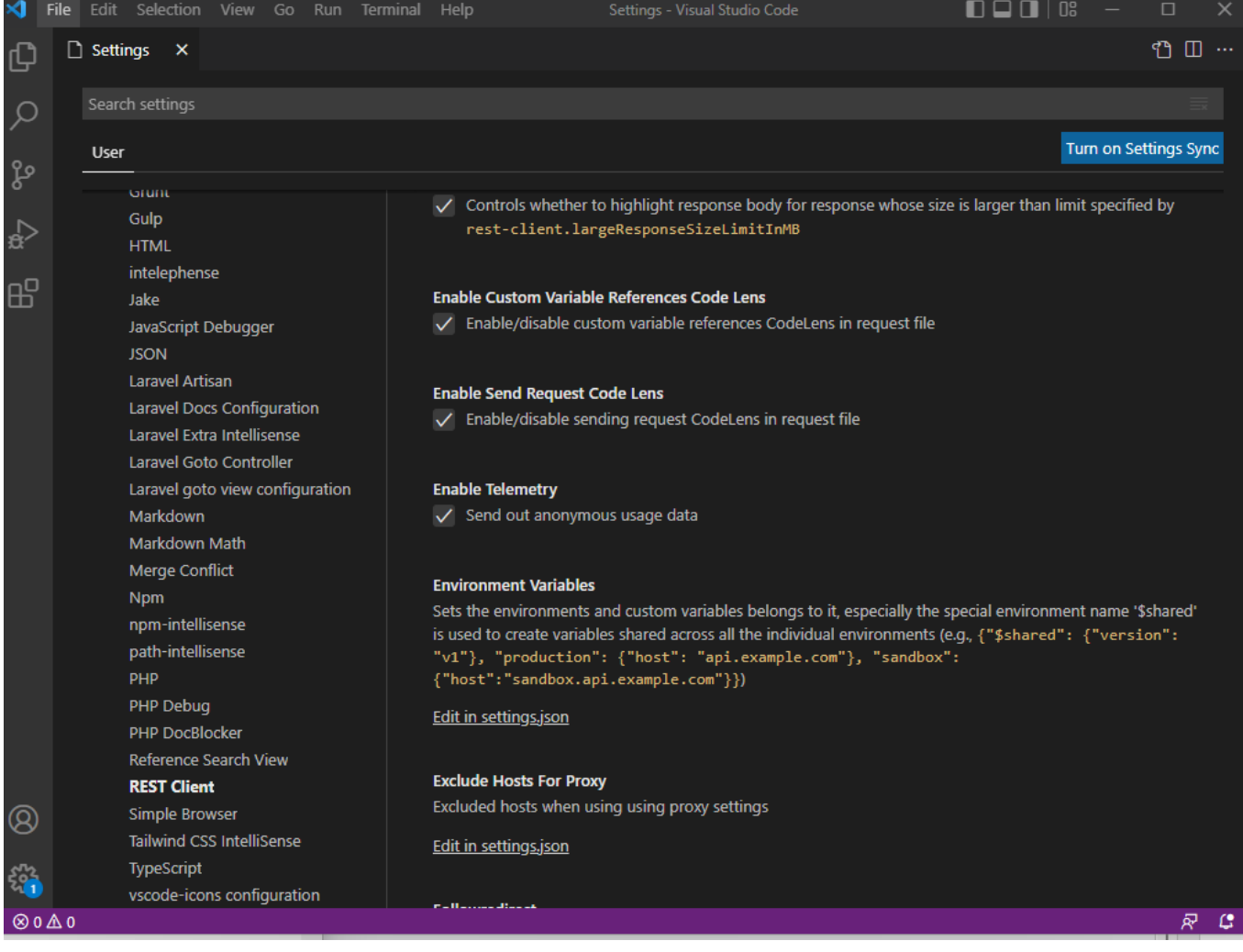

• Then, enter some basic settings and credentials in a section for "ETIM-production" or any other name you would like to name it by, like this:

"ETIM-production": {

"authUrl": "https://etimauth.etim-international.com",

"baseUrl": "https://etimapi.etim-international.com/api/v2.0",

- "client\_id": "[enter your client id here]",
- "client\_secret": "[enter your client secret here]",

},

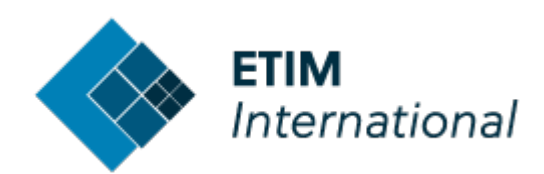

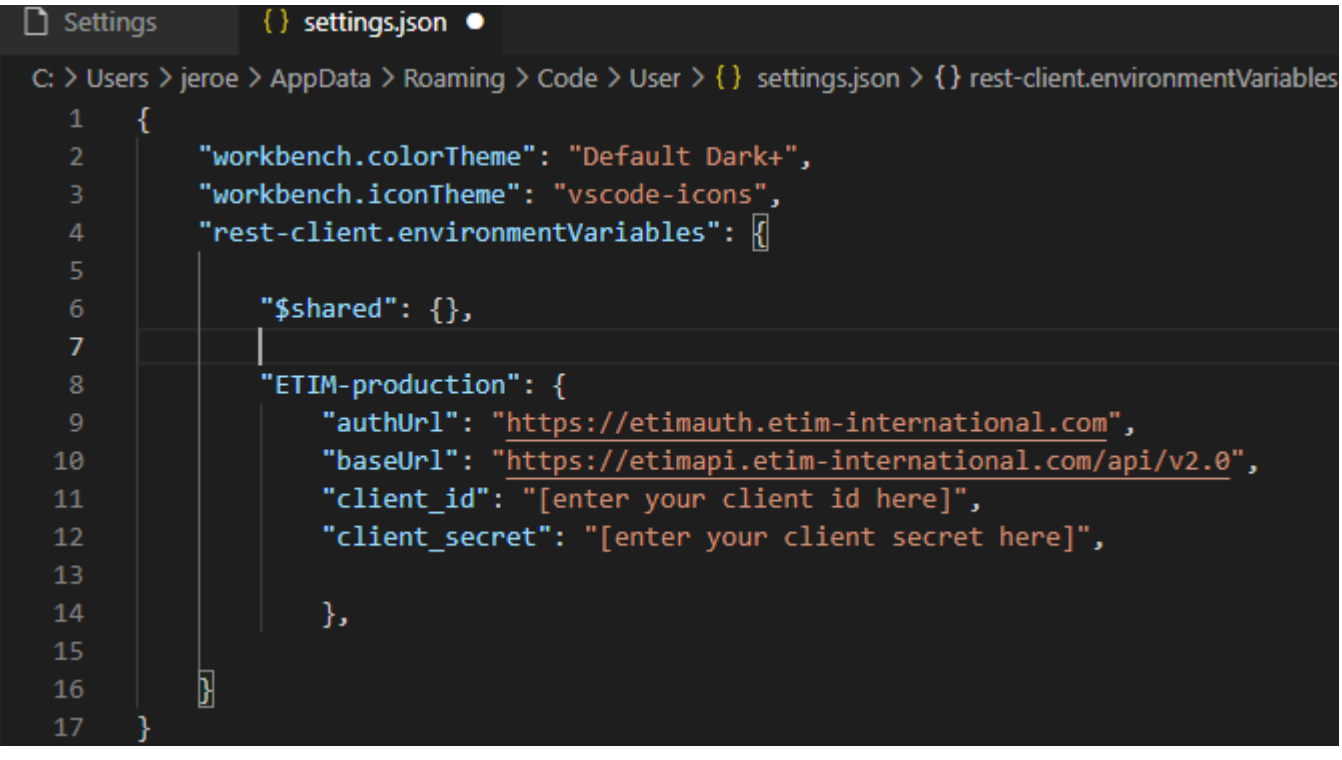

(you will have to enter your own client credentials. If you haven't got them yet, go to page 2 and read how to get them.)

### <span id="page-10-0"></span>**5. Testing in VS code**

Now, together with the downloaded or cloned testing examples from the Bitbucket Page you can get to work with testing API calls.Here are the steps on how to actually do a request, and how to review a response.

### <span id="page-10-1"></span>1) Open a file with test-calls

The API calls are written and grouped in separate files, with the Object in the title. So API calls on classes can be found in Class.http. Let's open this in VS code.

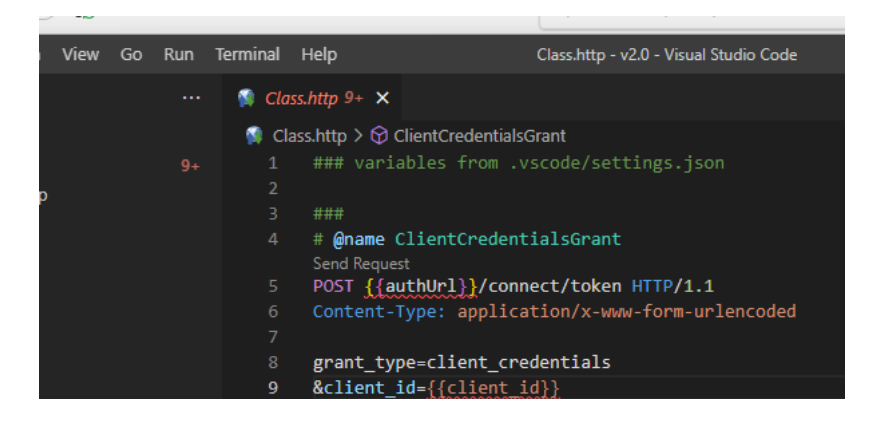

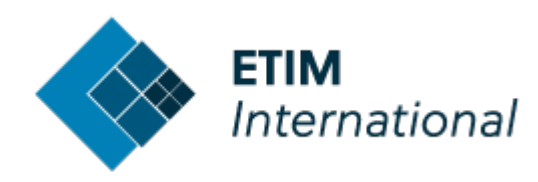

### <span id="page-11-0"></span>2) Point the REST-client to the right settings

Only after you have opened a file with REST-API calls in them, you will be able to find a menu at the right bottom of VSCode's status bar. Right now it should say "No Environment" or any name pointing to other REST-settings. Click on this to change the pre-loaded credentials and URL's for the ETIM API from the configuration settings.

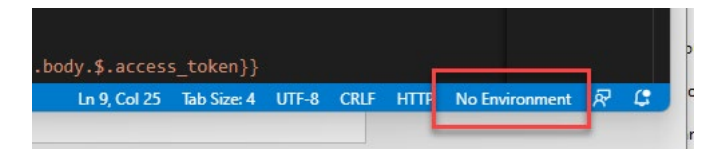

In the top of the screen a drop-down list appears where you can choose the pre-load settings for ETIMproduction. The word "production" refers to the live production environment.

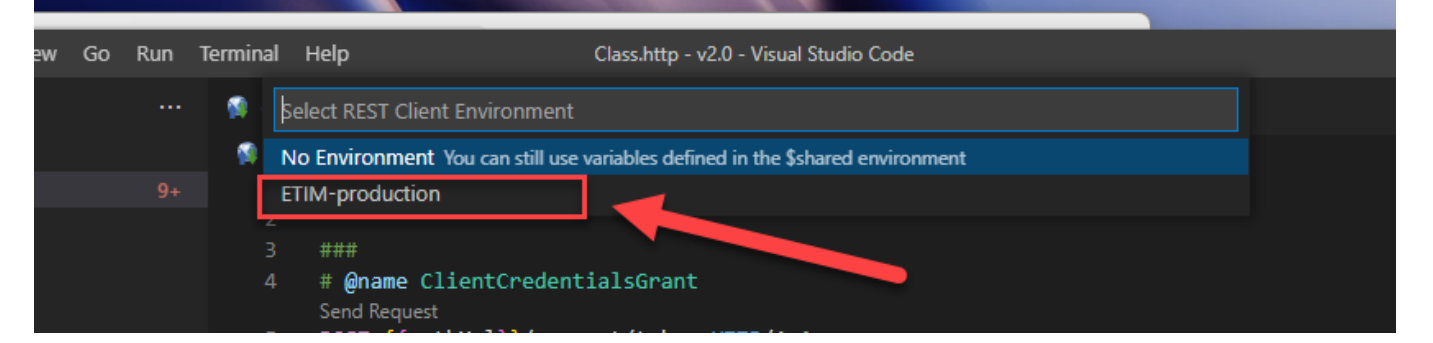

Now you are all set and to connect to the API server of ETIM.

### <span id="page-11-1"></span>3) Connecting to the server with your client id and client secret

Before anything else, you will need to connect to the API server and collect an access token based on your client credentials. An access token is best to be described as a key-card to get into the office that you can reuse during a certain time frame. Here's how to get the token:

- Go to the first set of lines of code that starts with **# @name ClientCredentialsGrant**
- Right-click on the line starting with **POST**, and in the context menu, choose the command **Send Request**

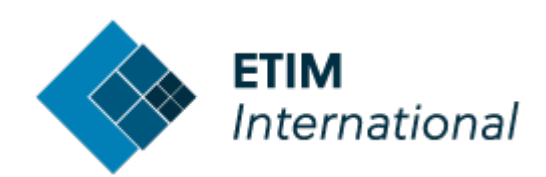

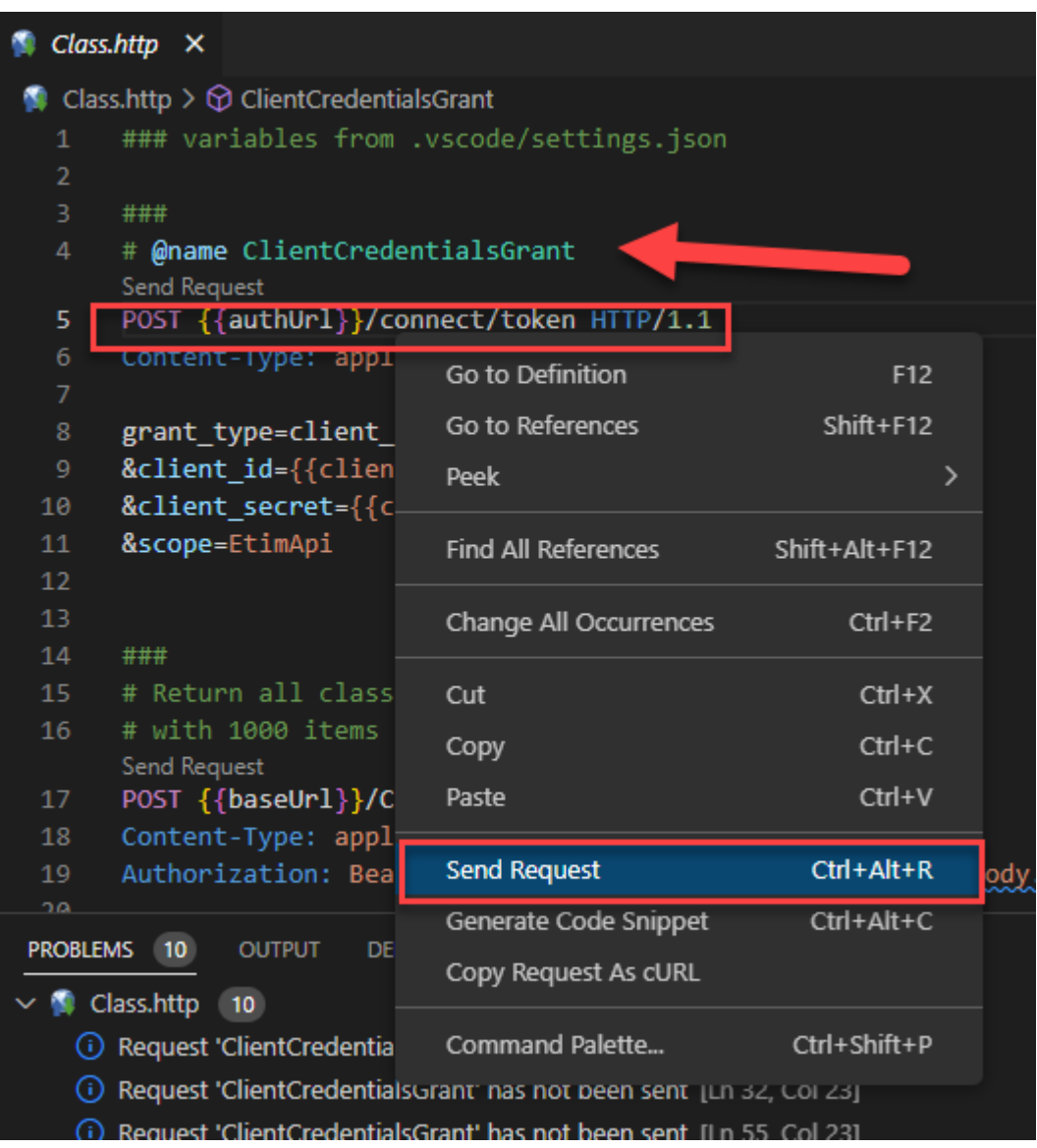

As you can see there is also a short cut key for sending the request.

When the request is sent, the window view changes to a two-column split and in the right column a second file opens where the response will be displayed. If everything went OK, the API server has answered your request with sending you a token which is basically a very long string of characters. See example below or on the next page.

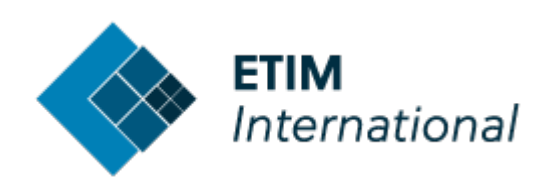

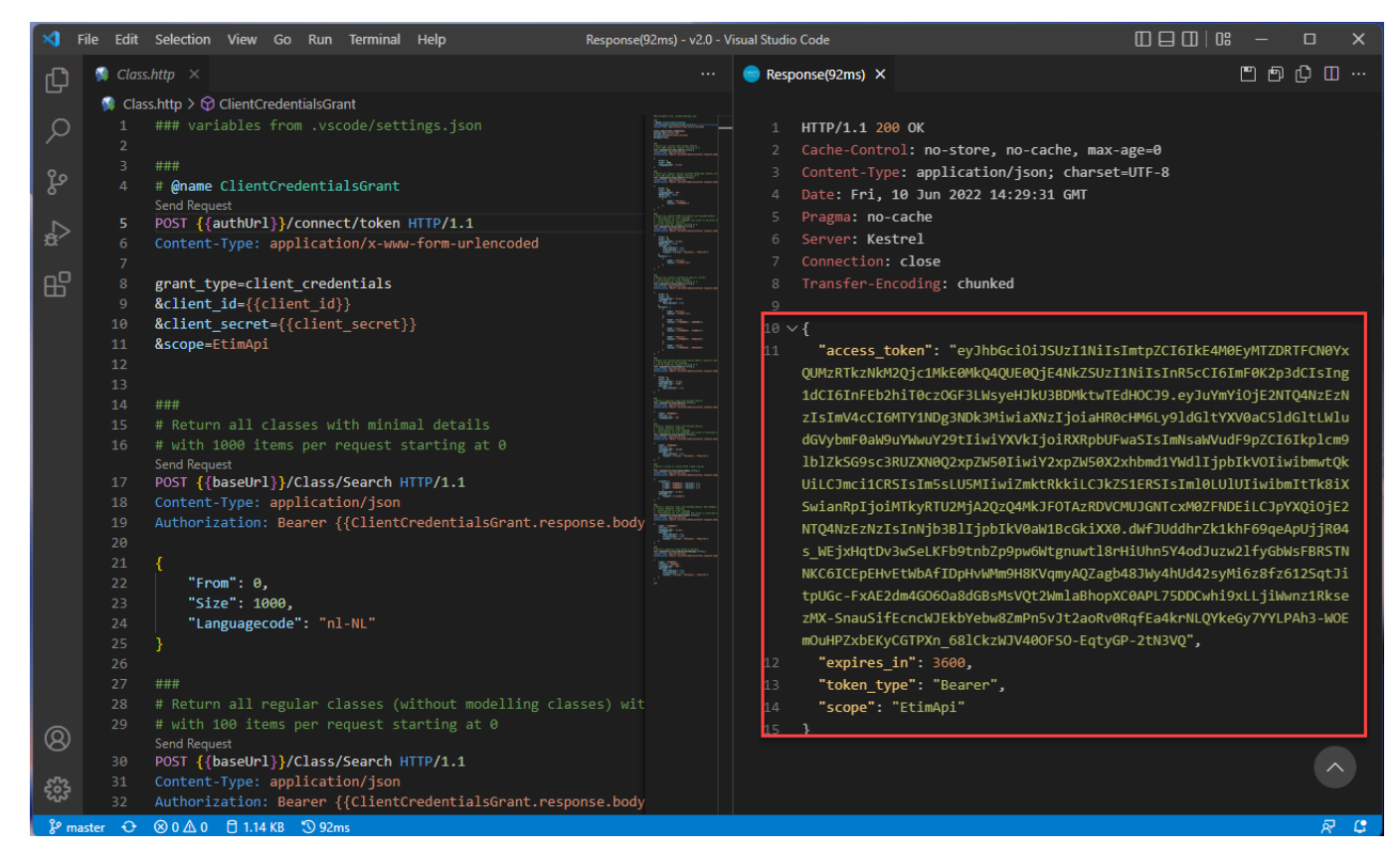

Now you can ask a ton of other questions to the server that you can test, in order to integrate this into your own software later. The examples you will find in the example files that you downloaded from the Bitbucket page.

The Swagger page will give you full disclosure on all the possible parameters you can send with your request, in order to get exactly the results you need. You can filter, switch languages, maximize output and a lot more. On the Swagger page all these options are very meticulously explained per API-call.

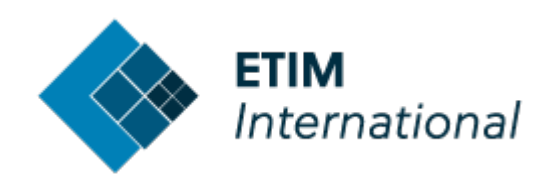

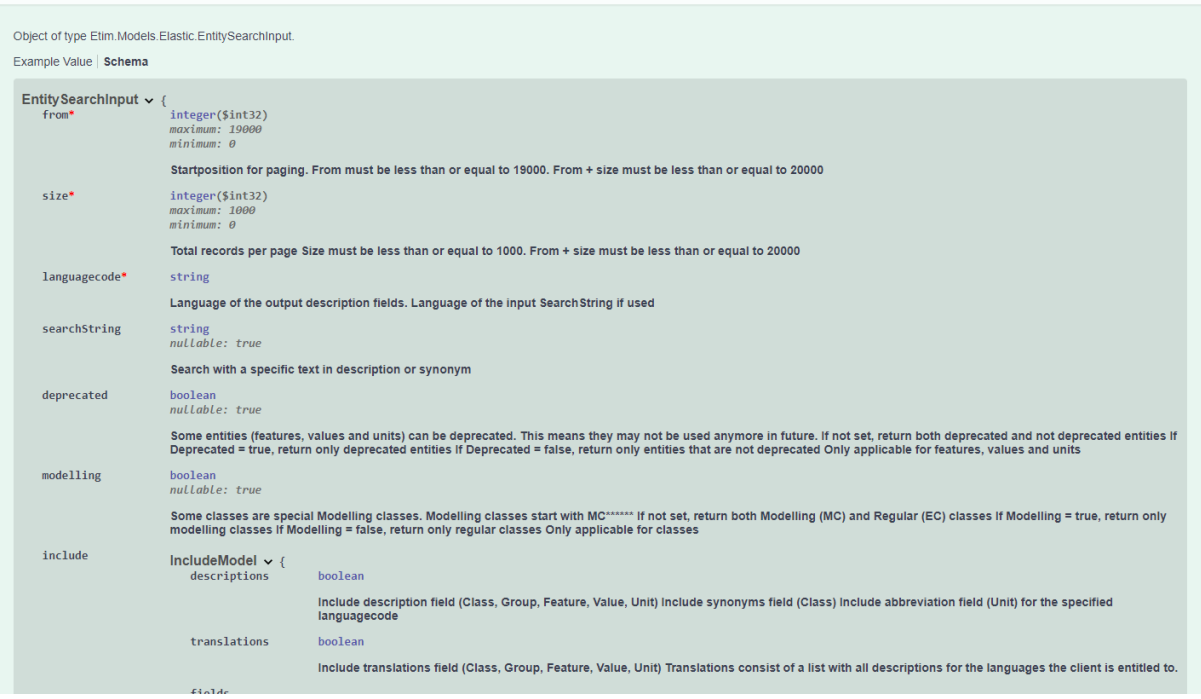

Now you know how to try out the ETIM-API server. So why don't you try out some more requests, and build amazing apps with ETIM Inside!

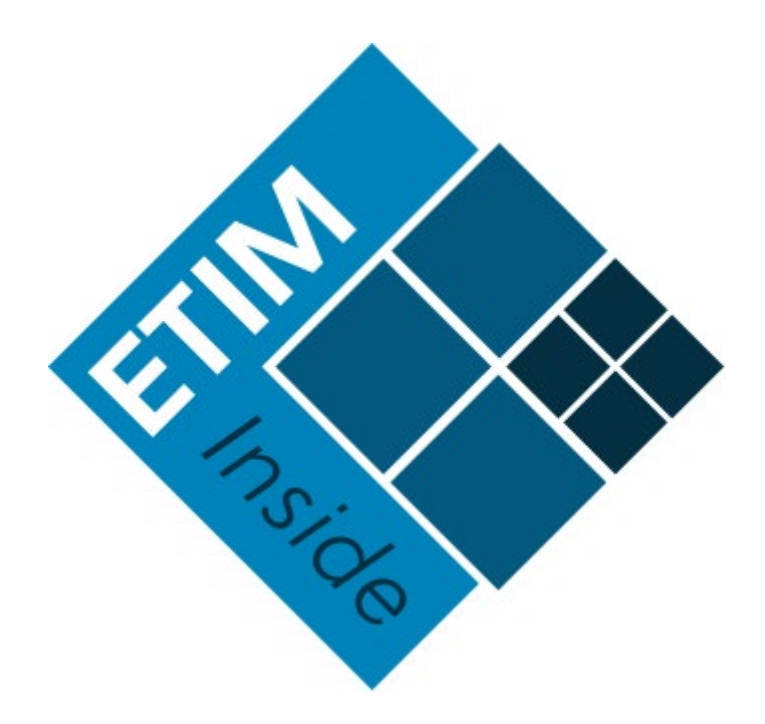